# **PCR-275**

 $\circ$ 

 $\bigcirc$ 

 $\bigcirc$ 

 $\circ$ 

# **Electronic Cash Register**

 $\circ$ 

# **User's Manual**

# **START-UP is QUICK and EASY! Simple to use!**

**10 departments and 100 PLUs Automatic Tax Calculations Calculator function**

**CASIO COMPUTER CO., LTD.** 6-2, Hon-machi 1-chome Shibuya-ku, Tokyo 151-8543, Japan

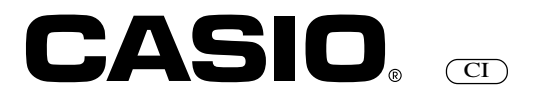

п

# **Introduction**

Thank you very much for purchasing this CASIO electronic cash register. START-UP is QUICK and EASY!

Part-1 of this User's Manual can help you make a quick start.

Once you have mastered the QUICK START operations, you will undoubtedly want to expand your use of this machine by studying other sections of Part-2.

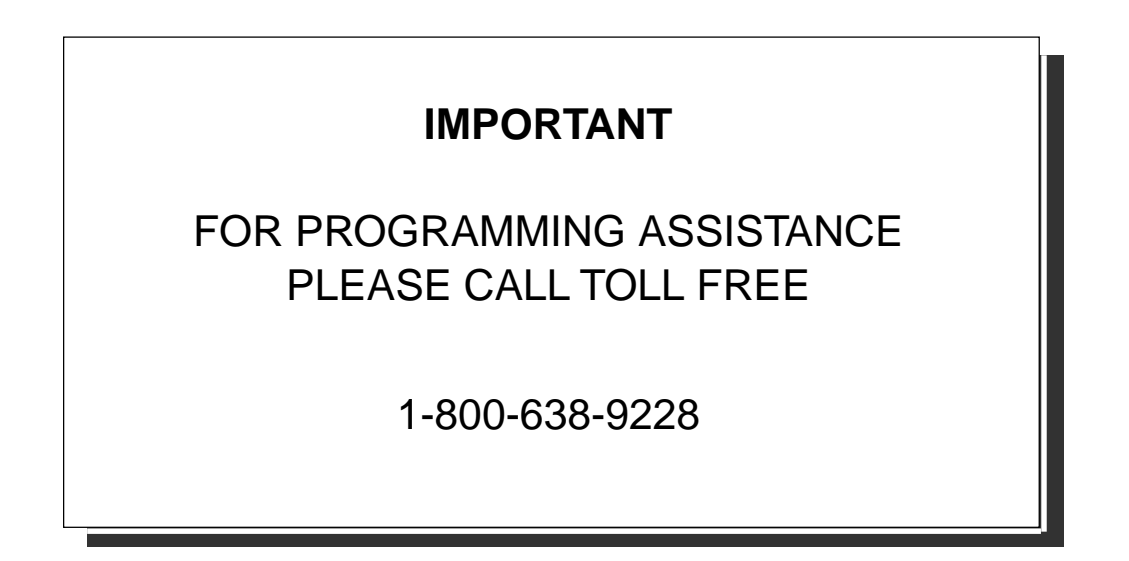

# **CASIO Authorized Service Centers**

If your CASIO product needs repair, or you wish to purchase replacement parts, please call 1-800-YO-CASIO.

# **Original Carton/Package**

If for any reason, this product is to be returned to the store where purchased, it must be packed in the original carton/ package.

# **Location**

Locate the Cash register on a flat, stable surface, away from heaters or areas exposed to direct sunlight, humidity or dust.

# **Power Supply**

Your cash register is designed to operate on standard household current (120 V, 50/60 Hz). Do not overload the outlet by plugging in too many appliances.

# **Cleaning**

Clean the cash register exterior with a soft cloth which has been moistened with a solution of a mild neutral detergent and water, and wrung out.

Be sure that the cloth is thoroughly wrung out to avoid damage to the printer.

Never use paint thinner, benzene, or other volatile solvents.

# **Contents**

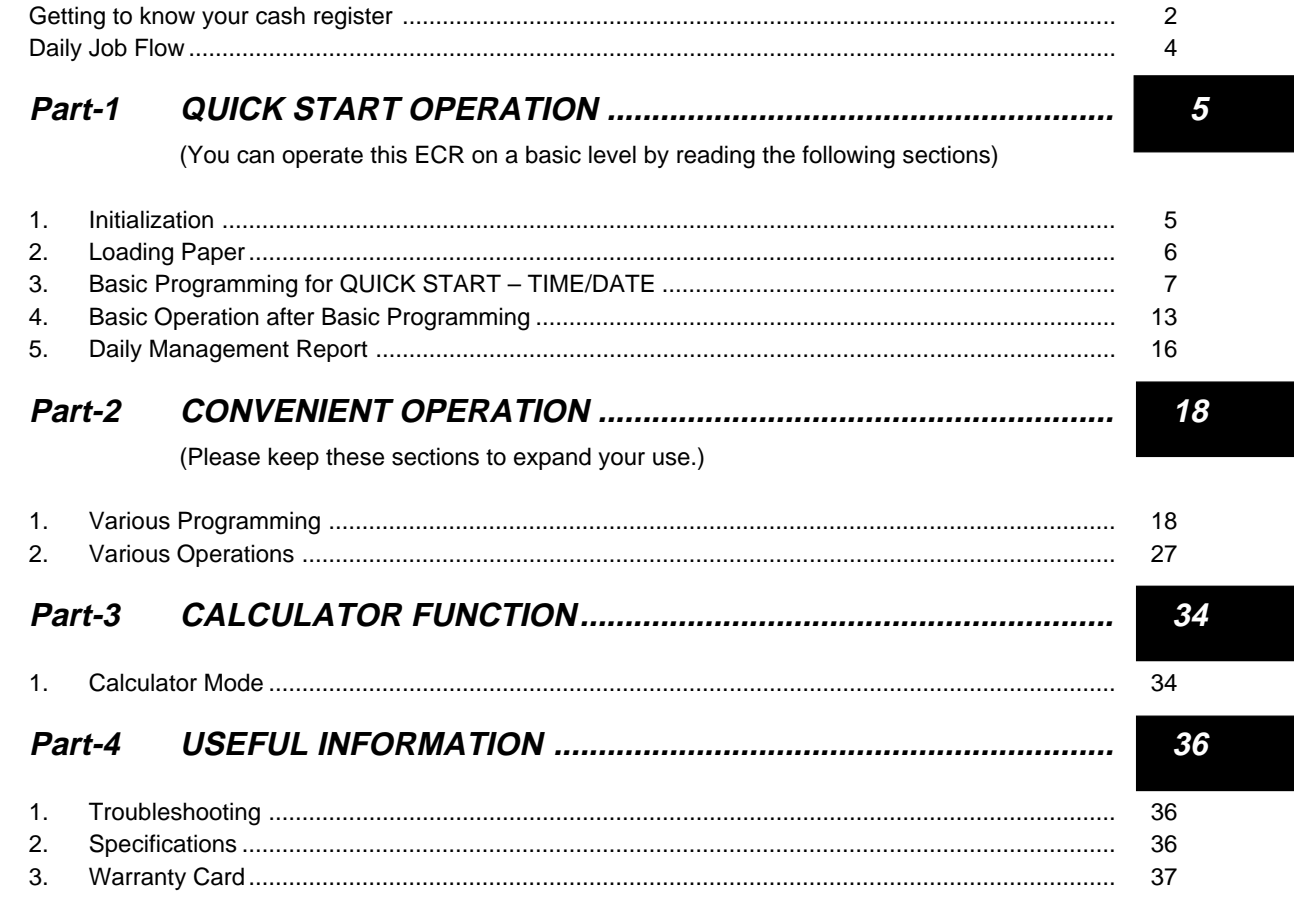

# Before you start

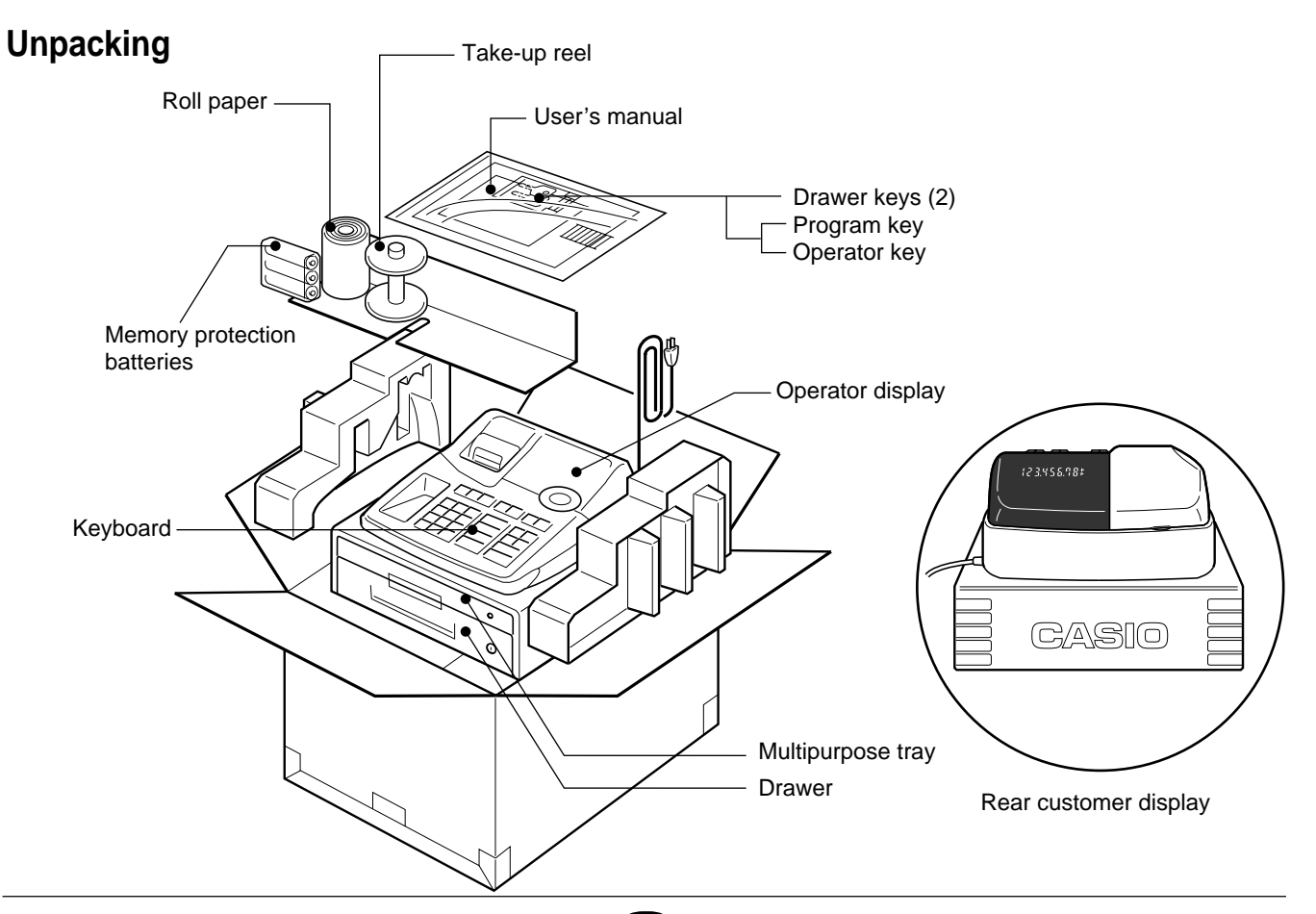

# **Getting to know your cash register**

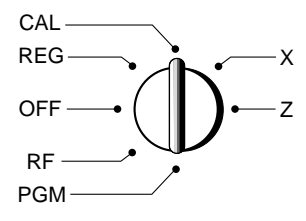

An error is generated (E01 displayed) whenever the position of the Mode Switch is changed during registration or proThe position of the Mode Switch controls the type of operations you can perform on the cash register. The PROGRAM Key (marked PGM) that comes with the cash register can be used to select any Mode Switch setting, while the OPERATOR Key (marked OP) can be used to select OFF, REG or CAL only.

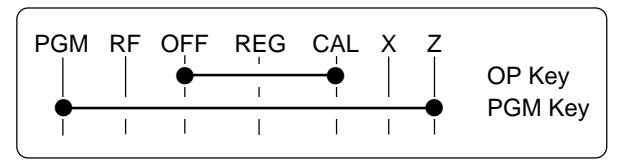

#### **OFF**

In this position, the power of the cash register is off.

#### **REG (Register)**

This is the position used for registration of normal transactions.

#### **RF (Refund)**

This is the position used for registration of refunds.

#### **CAL (Calculator)**

This is the position used for calculator mode.

#### **PGM (Programming)**

This is the position used to program the cash register to suit the needs of your store.

#### **X (Read)**

This is the position used to produce reports of daily sales totals without clearing the totals.

#### **Z (Reset)**

This is the position used to produce reports of daily sales totals. This setting clears the totals.

# **Displays**

**Note:**

gramming.

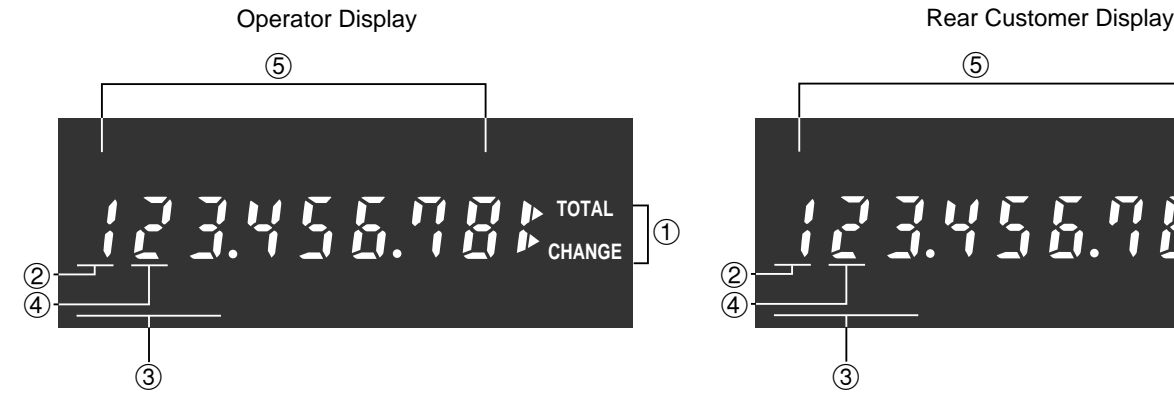

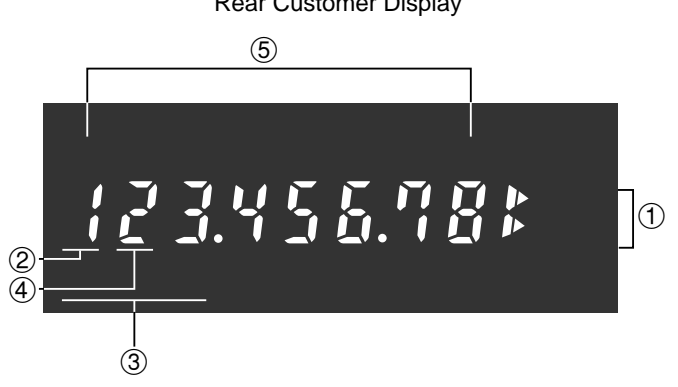

# ! **Total/Change Display**

The total (upper segment) or change (lower segment) sign appears when a subtotal, total or change is obtained.

#### @ **Department Number Display**

Anytime you press a department key to register a unit price, the corresponding department number appears here.

## **3 PLU Number Display**

Anytime you perform a PLU registration, the corresponding PLU number appears here.

#### **4 Number of Repeat Display**

Anytime you perform "repeat registration" (page 13), the number of repeats appears here.

Note that only one digit is displayed for the number of repeats.

#### % **Numeric Display**

Entered values (unit prices or quantities) and calculated values (subtotals, totals or change amount due) are displayed here. The capacity of the display is 8 digits.

This part of the display can be used to show the current time or date between registration (page 31).

# **Keyboard**

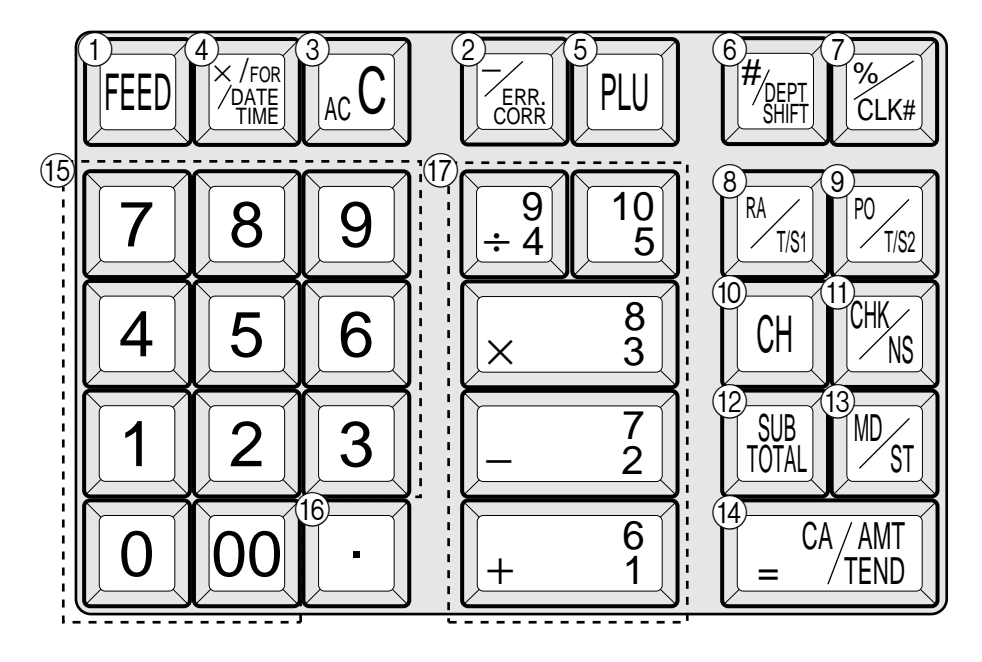

Certain keys have two functions; one for register mode and one for calculator mode. In this manual, we will refer to specific keys as noted below to make the operations as easy to understand as possible:

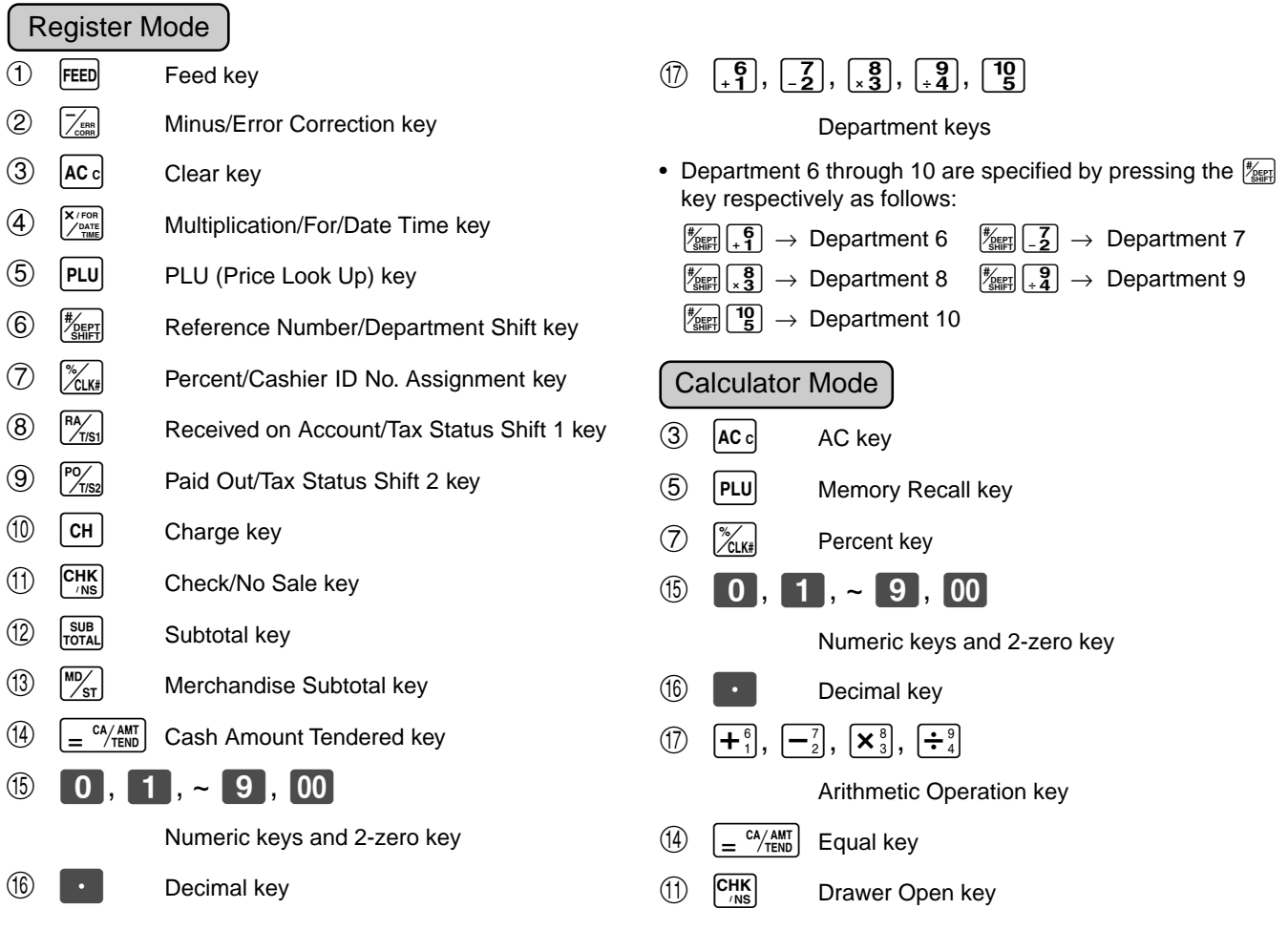

# **Daily Job Flow**

# **Before Opening The Store**

- 1. Plugged in?
- 2. Enough Roll Paper?
- 3. Date and Time is correct?
- 4. Enough small change in the drawer?

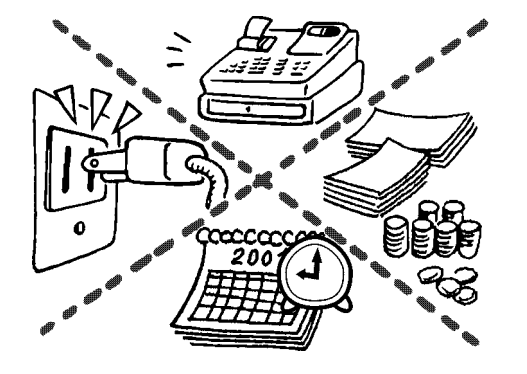

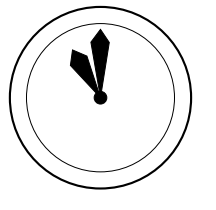

# **While The Store Is Open**

- 1. Registrations.
	- 2. Issuing latest daily sales total if needed. (Generating report by Mode Switch to X position.)

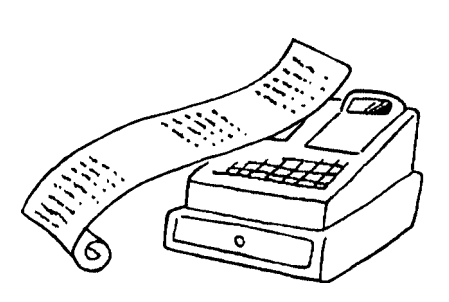

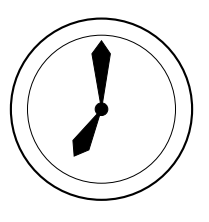

# **After Closing The Store**

- 1. Issuing Daily Sales Total. (Resetting report by Mode Switch to Z position.)
- 2. Picking up money in the drawer.
- 3. Turn the Mode Switch to OFF.

# **When the cash drawer does not open!**

In case of power failure or the machine is in malfunction, the cash drawer does not open automatically. Even in these cases, you can open the cash drawer by pulling drawer release lever (see below).

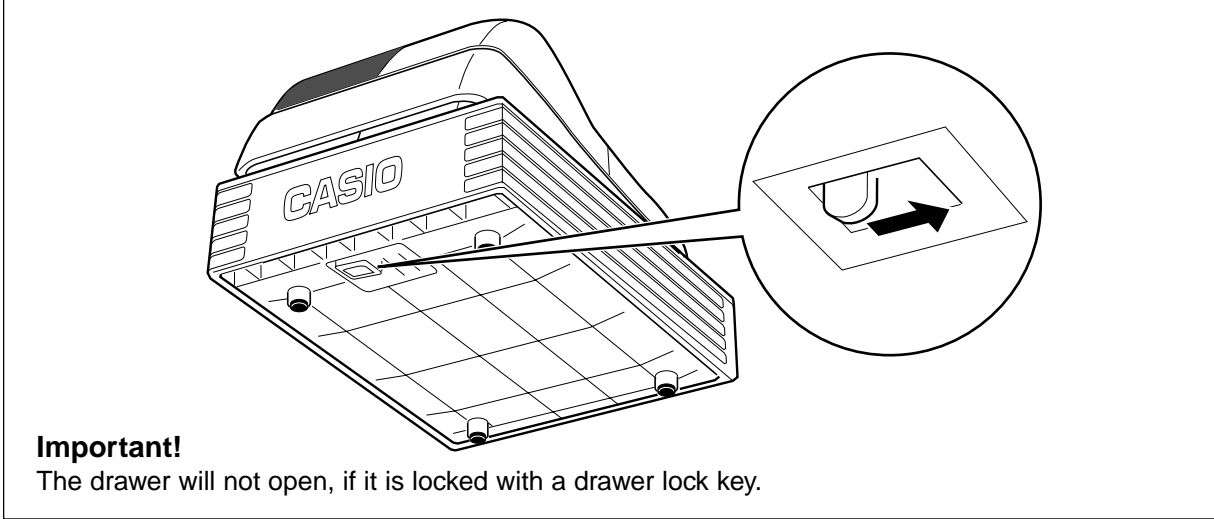

# **1. Initialization and Loading Memory Protection Battery**

#### **Important**

You must initialize the Cash register and install the memory protection batteries before you can program the cash register.

## ◗ **To initialize the cash register**

- 1. Set the Mode Switch to OFF.
- 2. Plug the power cord of the cash register into an AC outlet.
- 3. Load the memory protection batteries.
- 4. Set the Mode Switch to REG.

# ◗ **To load the memory protection batteries**

- 1. Remove the printer cover.
- 2. Press down on the oval just behind the printer paper inlet, and slide the battery compartment cover toward the back of the cash register.
- 3. Load 3 new SUM-3 ("AA") type batteries into the compartment. Be sure that the plus (+) and minus (–) ends of each battery are facing in the directions indicated by the illustrations inside the battery compartment (Figure 1).
- 4. Slide the memory protection battery compartment cover back into place.
- 5. Replace the printer paper and printer cover.

#### **REPLACE MEMORY PROTECTION BATTERIES AT LEAST ONCE EVERY YEAR.**

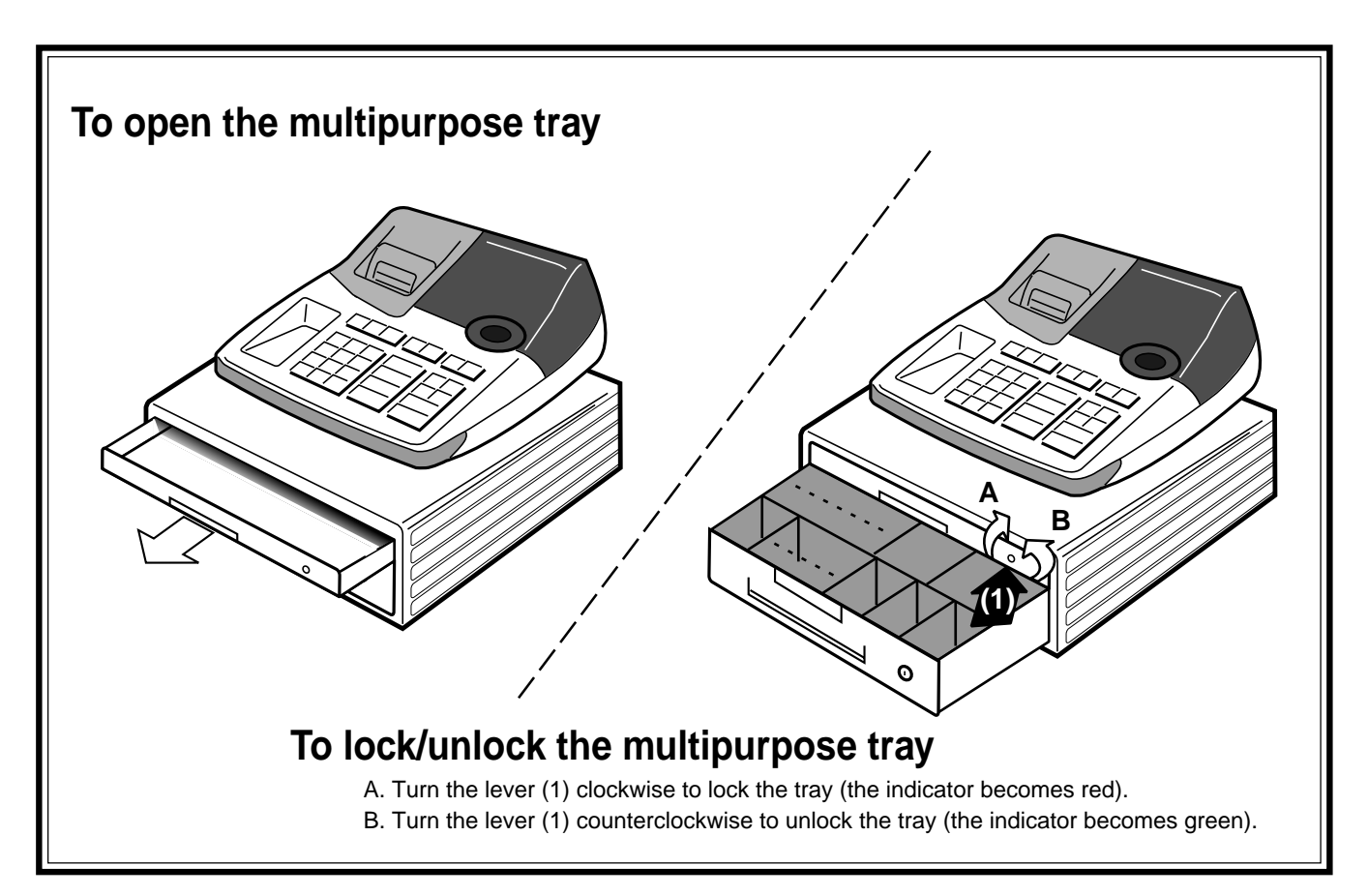

**5**

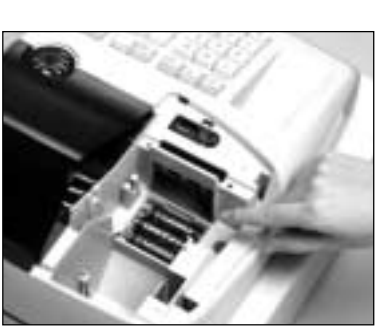

(Figure 1)

# **2. Loading Paper Roll And Replacing The Printer's Ink Roll**

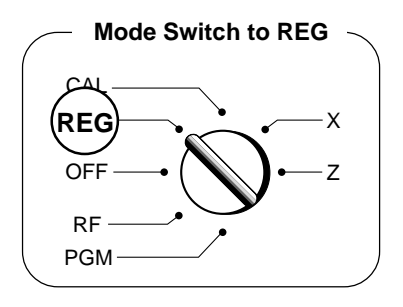

#### **1. To load journal paper**

 $(1)$  Remove the printer cover by lifting up the back.

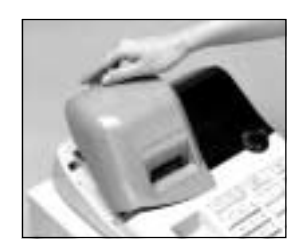

- @ Put a roll of journal paper into the holder.
- 3) Cut the leading end of the roll paper with scissors and insert the paper into the inlet.

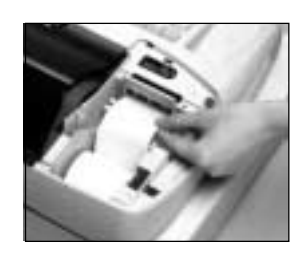

- 4) Press the FEED key until 20 or 30 cm of paper is fed from the printer.
- $(5)$  Roll the paper onto the take-up reel a few turns.

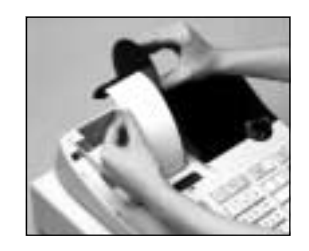

 $\circled{6}$  Set the left plate of the take-up reel and place the reel into the register.

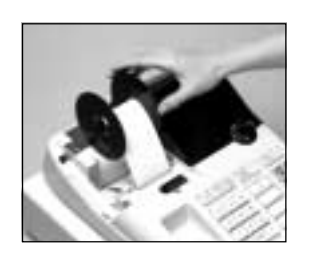

- $(7)$  Press the FEED key to take up any slack in the paper.
- $(8)$  Replace the printer cover by placing the cover's front tab into the register's groove.

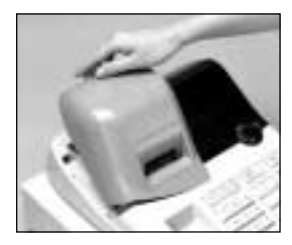

#### **2. To remove journal paper**

- ! Remove the printer cover following the instructions above.
- $(2)$  Press the FEED key until approximately 20cm of the paper is fed from the printer.
- 3 Cut off the roll paper.

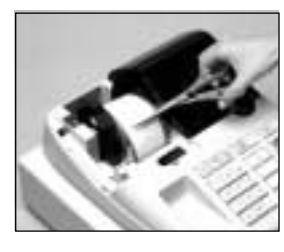

- 4) Remove the take-up reel from the printer and take off the left plate of the reel.
- (5) Remove the journal paper from the take-up reel.

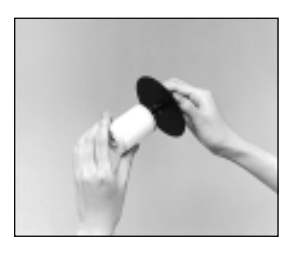

 $\circled{6}$  Cut off the paper left in the printer and press the  $FEED$  key until the remaining paper is fed out from the printer.

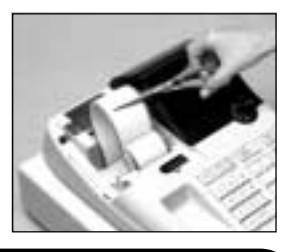

**Options:** Roll paper – P-5860 Ink Roll – IR-40

 $(7)$  Remove the core of the paper.

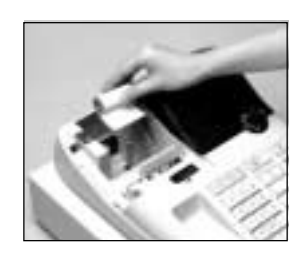

 $<sup>③</sup>$  Load new paper following the instruc-</sup> tions above, and replace the printer cover.

Default printer setting is for Journal. To print receipts, please refer to 1-7-3 on page 23 to switch the printer for Receipt or Journal.

#### ◗ **To load receipt paper**

- $(1)$  To use the printer to print receipts, follow steps 1 through 4 of "To load journal paper".
- @ Pass the leading end of the receipt paper through the printer cover's paper outlet and replace the printer cover.
- 3 Tear off any excess paper.

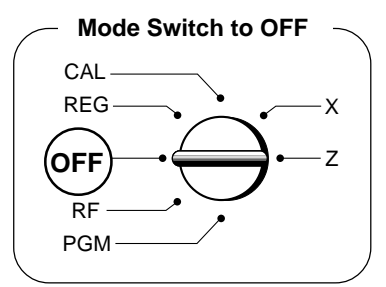

- ◗ **To replace the ink roll**
- ! Remove the printer cover.
- @ Lift up the tab on the ink roll marked "PULL UP".

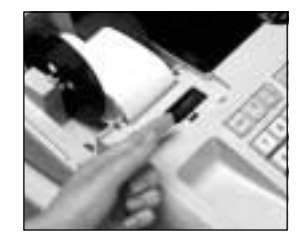

- 3) Install a new Ink Roll and press it down firmly but gently until it snaps into place.
- (4) Replace the printer cover onto the cash register.
- $\circled{5}$  Press the  $\frac{\overline{CHK}}{\overline{MS}}$  key to check for correct operation.

# **3. Basic Programming for QUICK START**  $\qquad \qquad \overbrace{CAL \longrightarrow}^{Model\ 6Witch}$

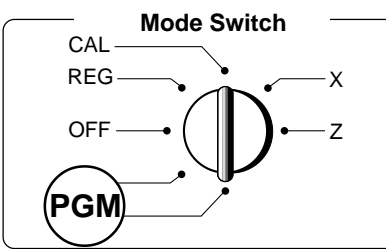

**Part-1**

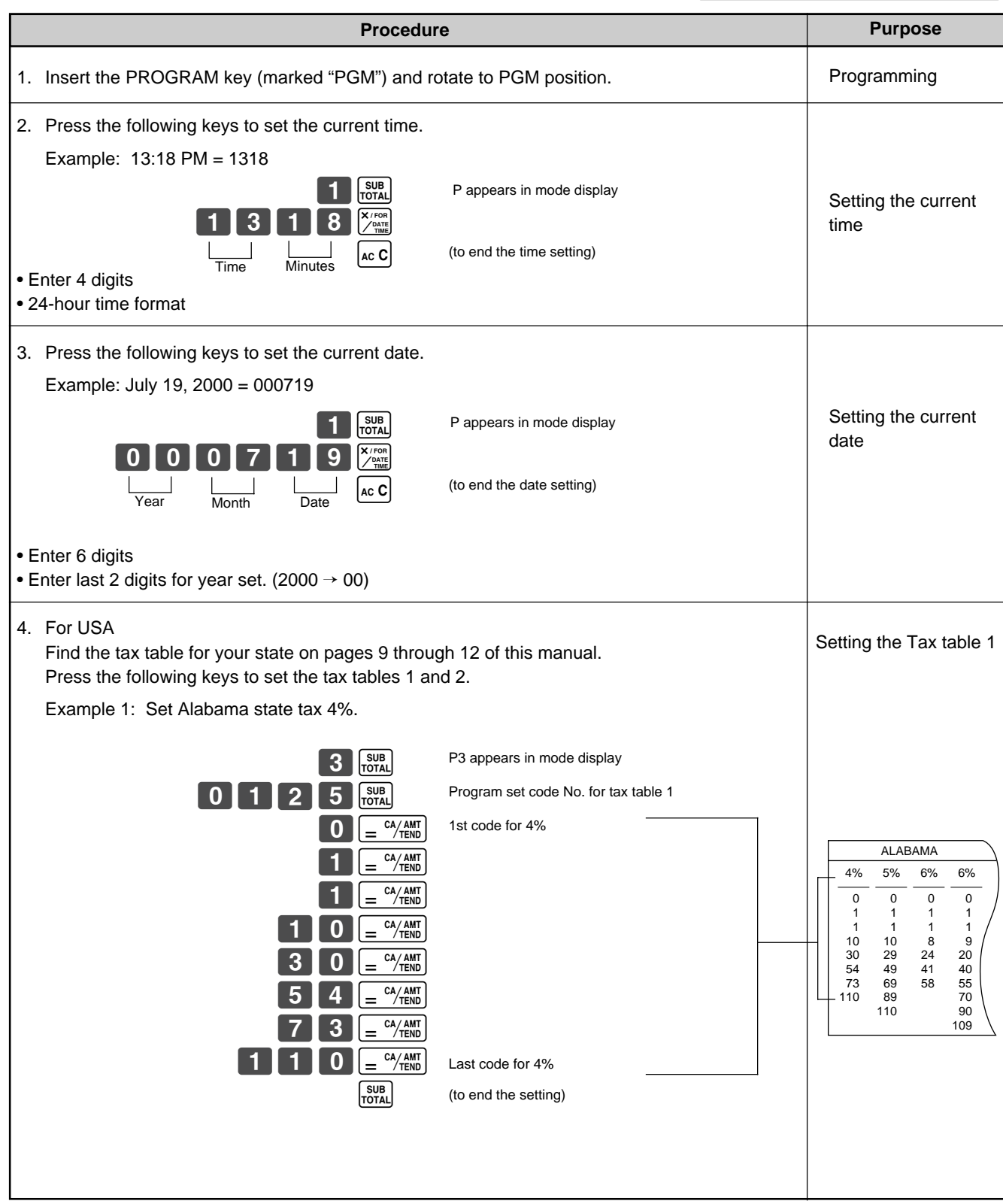

**FOR PROGRAMMING ASSISTANCE, PLEASE CALL TOLL FREE 1-800-638-9228**

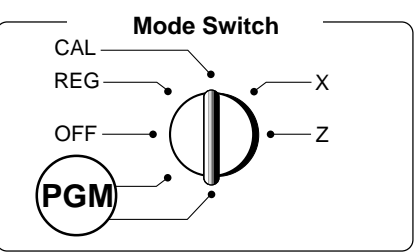

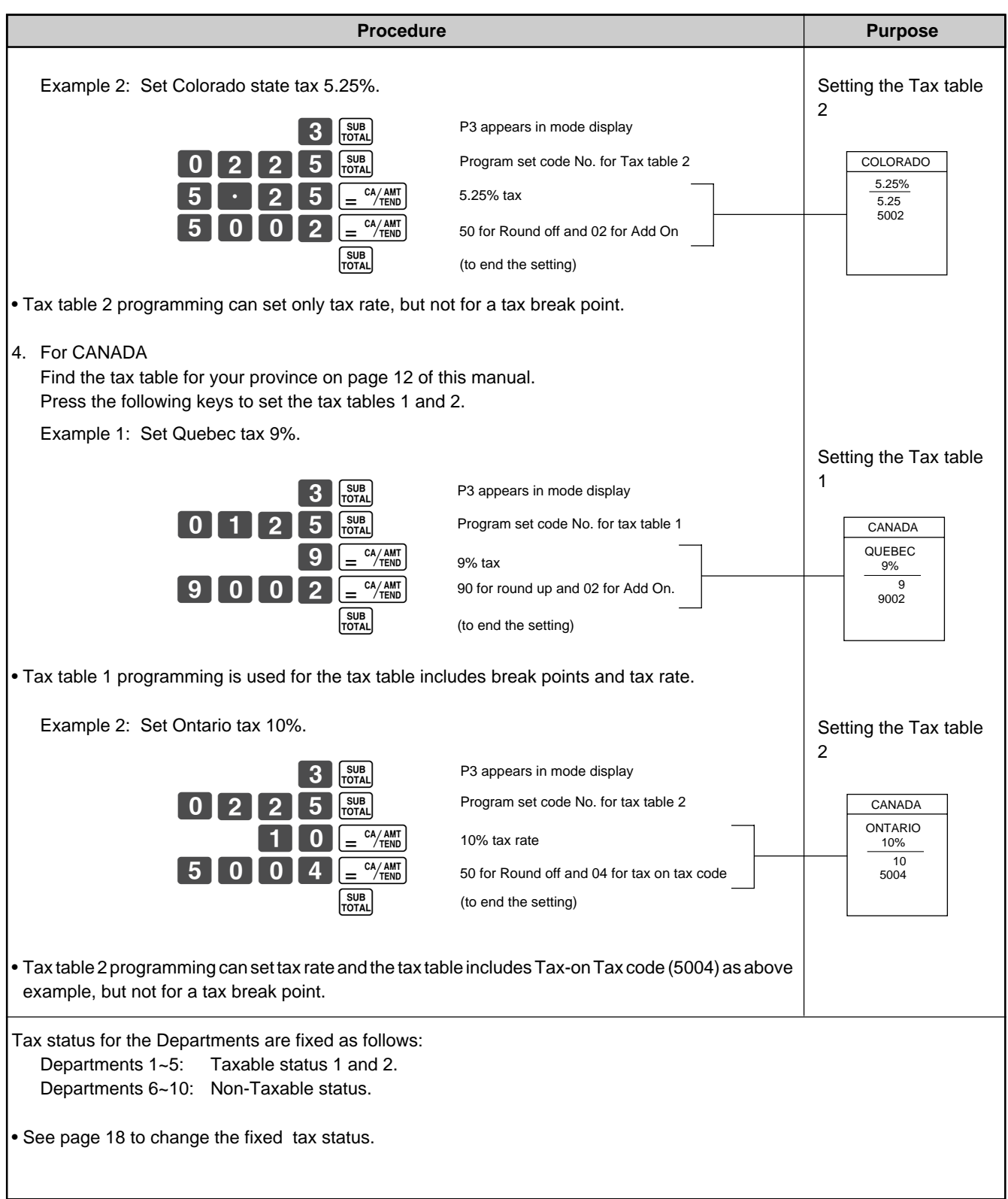

# **Tax Tables for U. S. A.**

**A**

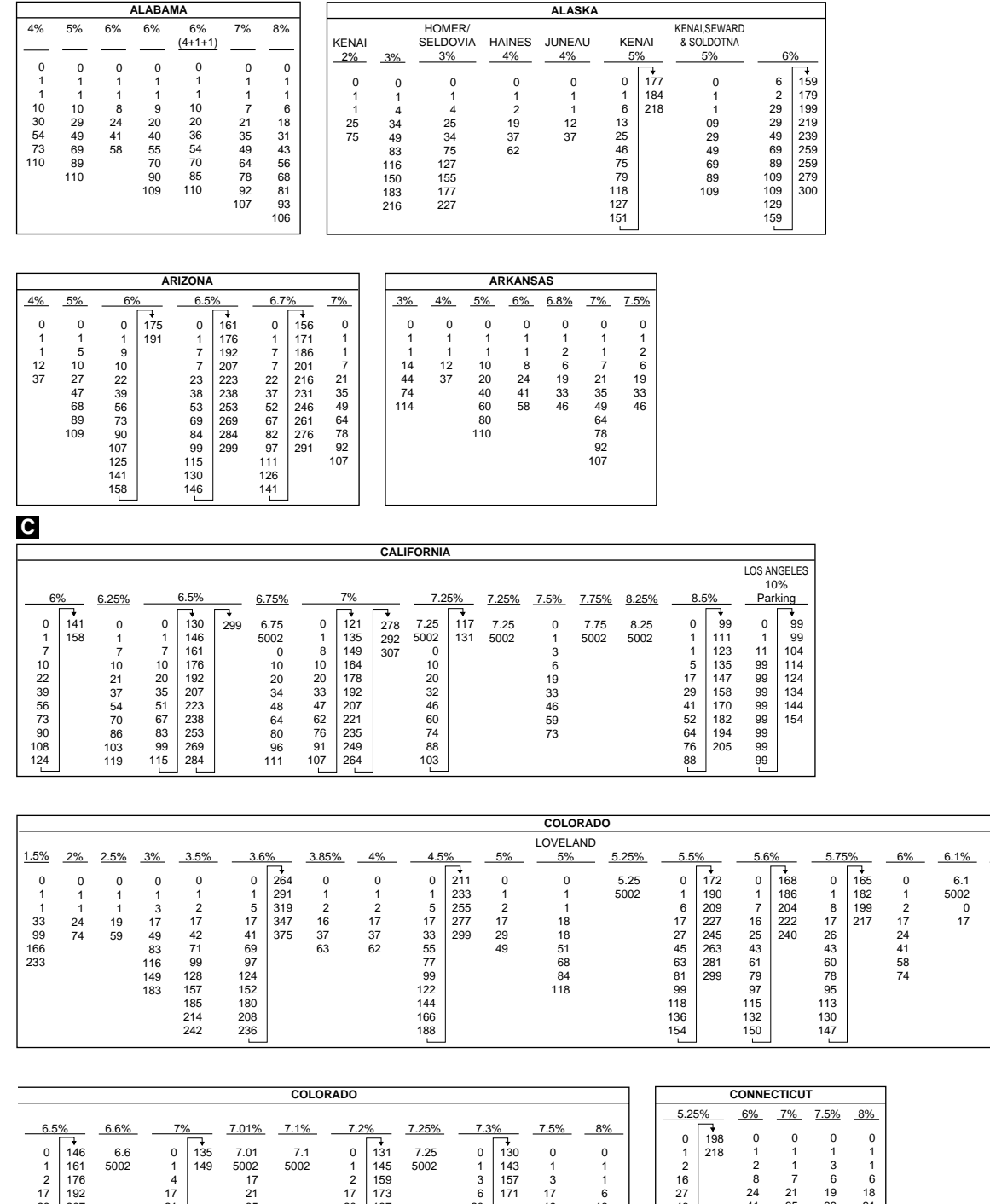

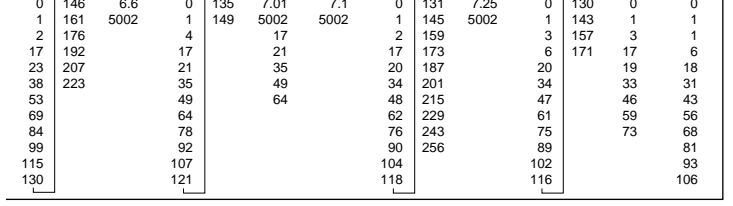

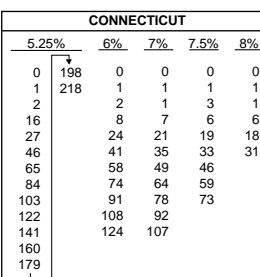

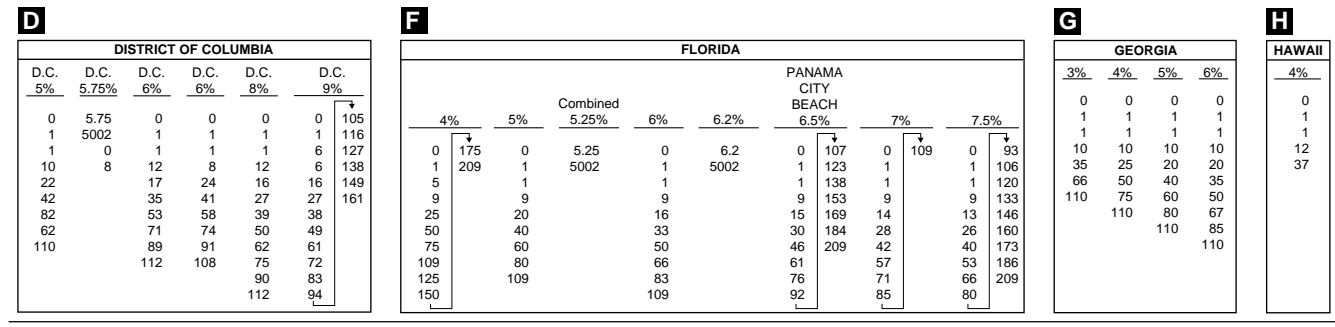

**Part-1**

6.35% 6.45% 6.4%

6.4<br>5002<br>17

6.35

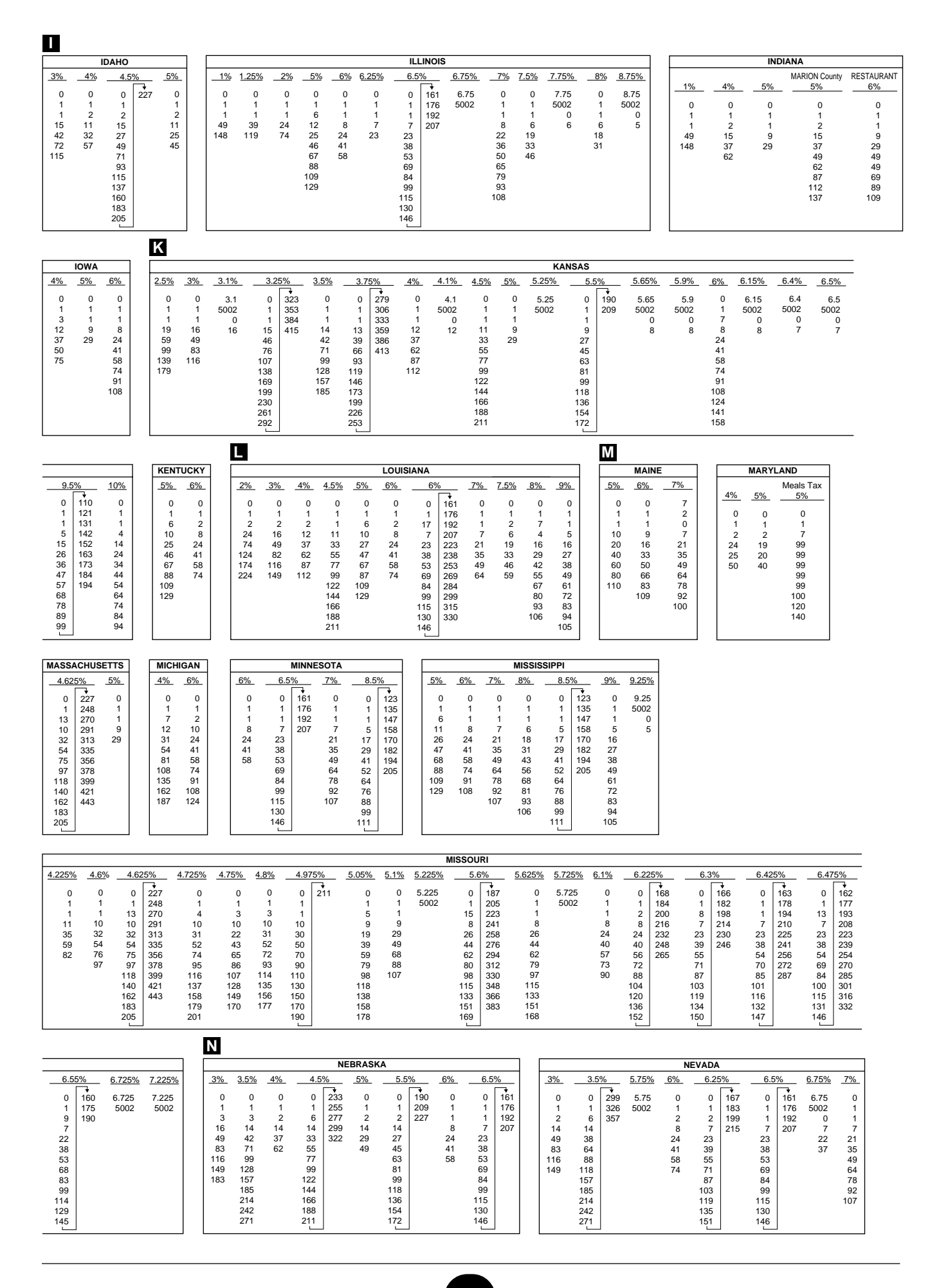

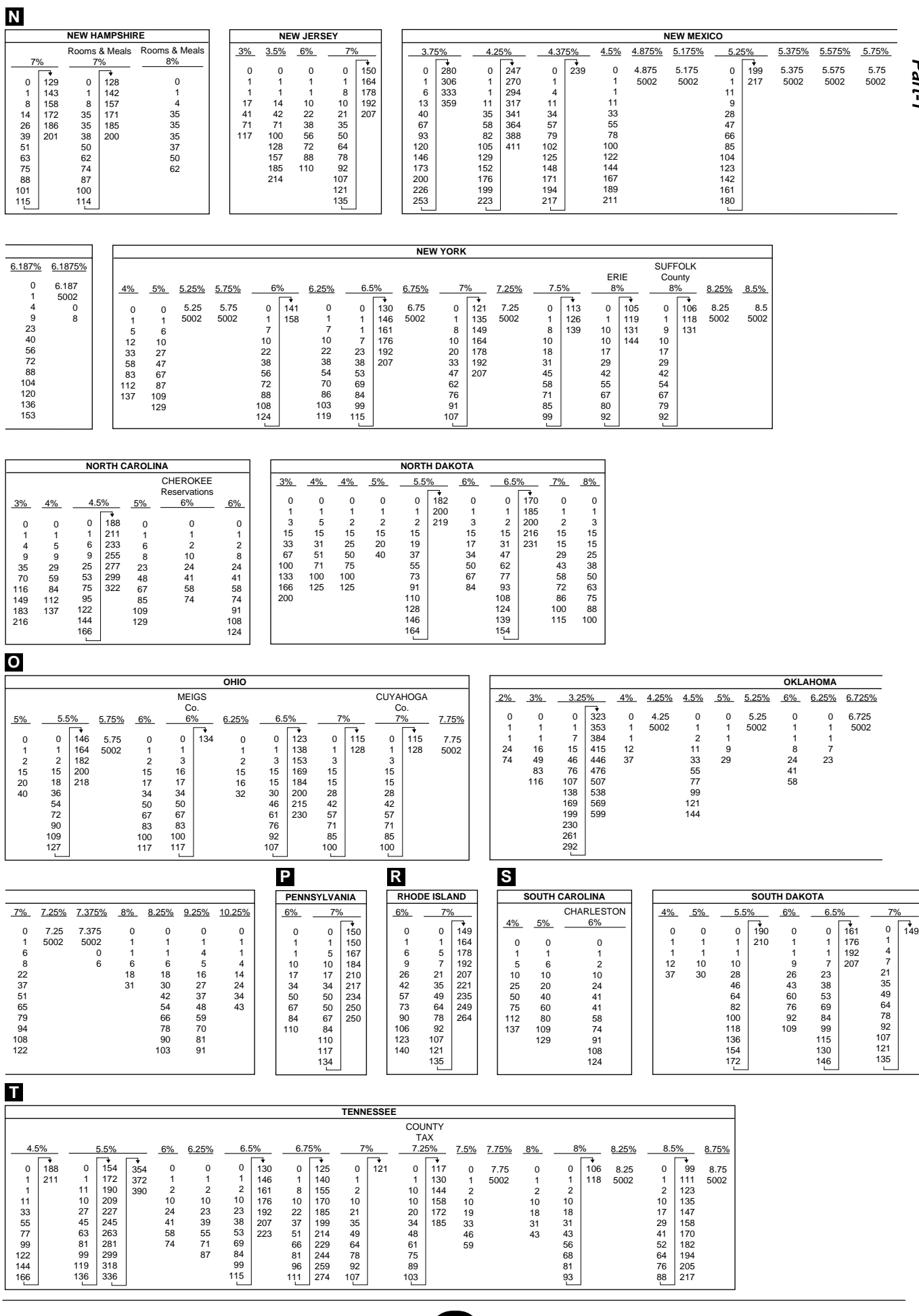

![](_page_13_Picture_2965.jpeg)

![](_page_13_Picture_2966.jpeg)

![](_page_13_Picture_2967.jpeg)

![](_page_13_Picture_2968.jpeg)

![](_page_14_Figure_1.jpeg)

Departments 6 through 10 can also be registered in combination with the  $\frac{m}{4}$  and  $\frac{6}{4}$ ,  $\boxed{5}$ ,  $\boxed{8}$ ,  $\boxed{4}$  or  $\boxed{18}$  keys, respectively. The  $\boxed{t_{\text{SFF}}}$  key should be entered just before entering unit price manually.

![](_page_14_Figure_3.jpeg)

Note that repeated registration can be used with unit prices up to 6 digits long.

# **4-4 Split sales of packaged items**

Example

![](_page_14_Picture_389.jpeg)

![](_page_14_Figure_8.jpeg)

![](_page_14_Picture_390.jpeg)

![](_page_15_Figure_1.jpeg)

You cannot perform the amount tendered operation using the  $\boxed{\text{CH}}$  key.

**4-6 Split cash/ charge sales**

Example

![](_page_15_Picture_261.jpeg)

![](_page_15_Figure_5.jpeg)

![](_page_15_Picture_262.jpeg)

# **4-7 Corrections**

Corrections can be made while you are registering the item (before you press a department key), or after it has already been registered into the memory (by pressing a department key).

# **4-7-1 Before you press a department key**

Example

100.

**kcc** key clears the last item entered.

![](_page_15_Figure_11.jpeg)

![](_page_16_Figure_1.jpeg)

# **4-7-2 After you pressed a department key**

#### Example

- 1. Entered unit price 550 by mistake instead of 505 and pressed a department key.
- 2. Entered unit price 220 by mistake instead of 230 and pressed a department key.

![](_page_16_Picture_254.jpeg)

 $5509$ 

 $\left[\overline{z}_{\text{conn}}^{k}\right]$  key cancels the last registered item.

![](_page_16_Picture_255.jpeg)

![](_page_16_Picture_256.jpeg)

# **5. Daily Management Report**

This section tells you the procedures to use to produce reports of the transaction data stored in the cash register's memory.

#### **Important**

Remember that when you issue a reset  $(Z)$  report, the data that is reported is cleared from the applicable totalizers. To view data without clearing totalizers, issue a read (X) report.

![](_page_17_Figure_5.jpeg)

![](_page_17_Figure_6.jpeg)

![](_page_18_Picture_343.jpeg)

 $\overline{\phantom{a}}$ 

\* X (Read) report is the same except <sup>\*1</sup> and <sup>\*2</sup>.

![](_page_18_Figure_3.jpeg)

**17**

![](_page_19_Picture_0.jpeg)

# **Part 2 WWW CONVENIENT OPERATION**

**1. Various Programming**

# **1-1 Unit price for Departments**

![](_page_19_Picture_220.jpeg)

![](_page_19_Picture_221.jpeg)

![](_page_19_Figure_6.jpeg)

![](_page_19_Figure_7.jpeg)

• Unit prices within the range of 0.01~9999.99.

# **1-2 Rate for percent key**

![](_page_19_Figure_10.jpeg)

# **1-4 Status for Department**

Example

![](_page_20_Picture_237.jpeg)

![](_page_20_Figure_5.jpeg)

# **1-5 Status for percent key**

**1-5-1 To change taxable status for the percent key** Taxable status 1 and 2 are fixed for the percent key.

Example

Change Percent key registration as a Non-taxable.

![](_page_20_Figure_10.jpeg)

![](_page_21_Figure_1.jpeg)

# **1-6 Taxable Status for** Taxable status 1 and 2 are fixed for the minus key. **minus key**

#### Example

Change minus key registrations Non-taxable status.

![](_page_21_Picture_206.jpeg)

# **1-7 General features**

# **1-7-1 To set general controls**

![](_page_22_Picture_220.jpeg)

# **Part-2**

![](_page_23_Figure_1.jpeg)

# **1-7-3 Printer switch for Receipt or Journal**

The printer is fixed as journal after initialized operation.

![](_page_24_Figure_4.jpeg)

![](_page_24_Figure_5.jpeg)

• Printer selection to print a journal or receipts can also be set on procedures 1-7-2 "To set printing controls".

# **1-8 PLU setting**

# **1-8-1 Linkage with Departments**

![](_page_24_Picture_198.jpeg)

![](_page_24_Picture_199.jpeg)

![](_page_24_Figure_11.jpeg)

- 100 PLUs can be set.
- When the linked department is not specified, the PLU is linked to department 10.
- Status for a single-item sale and tax status are followed the specified linked department.

![](_page_24_Picture_15.jpeg)

**23**

DO NOT link to minus department.

# **1-8-2 Unit Prices for PLUs**

![](_page_25_Picture_208.jpeg)

![](_page_25_Figure_3.jpeg)

![](_page_25_Figure_4.jpeg)

• Unit prices within the range of \$0.01~999.99.

![](_page_25_Figure_6.jpeg)

![](_page_26_Figure_1.jpeg)

![](_page_27_Figure_1.jpeg)

![](_page_28_Figure_1.jpeg)

# **2-2 Single-Item Sales**

(Programming: See page 19)

![](_page_28_Picture_314.jpeg)

 $50.9$ •0•50 1\* •0•50 TA- $\cdot$  0 $\cdot$  02  $\cdot$  1X -•0•52 CA

> For this example, Dept. 1 is programmed for a single-item-sale. (Programming: See page 19.)

Taxable Amount

Cash Sales

————— Tax

![](_page_28_Figure_7.jpeg)

Single-item sale cannot be finalized if an item is registered previously.

![](_page_28_Picture_315.jpeg)

![](_page_29_Figure_1.jpeg)

![](_page_29_Picture_221.jpeg)

![](_page_29_Picture_5.jpeg)

# **2-4 Change the Tax Status**

(Programming: See page 18)

![](_page_29_Picture_222.jpeg)

![](_page_29_Picture_9.jpeg)

# **2-5 Manual Tax**

Example

![](_page_29_Picture_223.jpeg)

![](_page_29_Picture_13.jpeg)

 $\frac{p}{\ell}$  key is programmed to function as a Manual Tax key (see page 20).

![](_page_30_Figure_1.jpeg)

- sale. (Programming: See page 19)
- Single-item sale cannot be finalized if an item is registered previously.

![](_page_30_Figure_4.jpeg)

Example

![](_page_30_Picture_256.jpeg)

![](_page_30_Picture_257.jpeg)

![](_page_30_Picture_258.jpeg)

**Part-2**

![](_page_31_Figure_1.jpeg)

# **2-10 Cashier Assignment**

(Programming: See page 21)

Cashier assignment system is used to control each cashier (or clerk) sales total. When you select this function on page 21, you can get 8 cashiers (or clerk) sales data.

Cashier assignment must be performed prior to starting registration or any other operation, except Program mode.

> $\begin{bmatrix} 1 \end{bmatrix}$   $\mathcal{Z}_{\text{CLK#}}$ **Selections A** ▲Sign off (cancel) the assignment of cashier ID No.  $\boxed{0}$ Assign a cashier ID No. 1 through 8.  $\boxed{1}$   $\boxed{8}$ Cashier ID No. is signed on (registered)

**In any mode REG, RF, CAL, X or Z, except PGM**

**Mode Switch**

- Currently assigned cashier (or clerk) ID number is printed on the receipt or journal for each transaction.
- The assigned clerk memory number is automatically signed off when the mode key is set to OFF position.
- The assigned cashier (or clerk) sales totals with ID number are printed on the receipt or journal when you perform daily X/Z sales report.

![](_page_32_Figure_1.jpeg)

**31**

![](_page_33_Figure_1.jpeg)

![](_page_34_Figure_1.jpeg)

![](_page_35_Figure_0.jpeg)

![](_page_36_Figure_1.jpeg)

**1-3 Setting for calculator operation**

![](_page_36_Picture_3.jpeg)

(To end the setting)

![](_page_36_Picture_172.jpeg)

\* Drawer does not open during registration procedures even if you press  $\left[\frac{\alpha}{\pi} \frac{N_{\text{r,HIII}}}{N_{\text{rHII}}} \right]$  by turning the mode switch to CAL position.

![](_page_37_Picture_0.jpeg)

# **USEFUL INFORMATION**

# **1. Troubleshooting**

![](_page_37_Picture_242.jpeg)

## **Note:**

**If you cannot resolve your difficulty, please feel free to call your dealer or 1-800-638-9228.**

# **2. Specifications**

#### **INPUT METHOD**

Entry: 10-key system; Buffer memory 6 keys (2-key roll over) Display (Digitron): Amount 8 digits (zero suppression); Department/PLU No.; No. of repeats; TOTAL; CHANGE

## **PRINTER**

![](_page_37_Picture_243.jpeg)

### **CALCULATIONS**

Entry 8 digits; Registration 7 digits; Total 8 digits

#### **CALCULATOR FUNCTION**

8 digits; Arithmetic calculations; Percent calculations

#### Memory protection batteries:

The effective service life of the memory protection batteries (3 UM-3, R6P (SUM-3) or LR6 (AM-3) type batteries) is approximately one year from installation into the machine.

![](_page_37_Picture_244.jpeg)

#### **Specifications and design are subject to change without notice.**

# **GUIDELINES LAID DOWN BY FCC RULES FOR USE OF THE UNIT IN THE U.S.A. (Not applicable to other areas)**

**WARNING:** This equipment has been tested and found to comply with the limits for a Class A digital device, pursuant to Part 15 of the FCC Rules. These limits are designed to provide reasonable protection against harmful interference when the equipment is operated in a commercial environment. This equipment generates, uses, and can radiate radio frequency energy and, if not installed and used in accordance with the instruction manual, may cause harmful interference to radio communications. Operation of this equipment in a residential area is likely to cause harmful interference in which case the user will be required to correct the interference at his own expense.

FCC WARNING: Changes or modifications not expressly approved by the party responsible for compliance could void the user's authority to operate the equipment.

#### **LIMITED WARRANTY: ELECTRONIC CASH REGISTERS**

This product, except the battery, is warranted by Casio to the original purchaser to be free from defects in material and workmanship under normal use for a period, from the date of purchase, of one year for parts and 90 days for labor. For one year, upon proof of purchase, the product will be repaired or replaced (with the same or a similar model) at Casio's option, at a Casio Authorized Service Center without charge for parts. Labor will be provided without charge for 90 days. The terminal resident software and programmable software, if any, included with this product or any programmable software which may be licensed by Casio or one of its authorized dealers, is warranted by Casio to the original licensee for a period of ninety (90) days from the date of license to conform substantially to published specifications and documentation provided it is used with the Casio hardware and software for which it is designed.

For a period of ninety (90) days, upon proof of license, Casio will, at its option, replace defective terminal resident software or programmable software, correct significant program errors, or refund the license fee for such software. Significant program errors will be significant deviations from written documentation or specifications. These are your sole remedies for any breach of warranty. In no event will Casio's liability exceed the license fee, if any, for such software. This warranty will not apply if the product has been misused, abused, or altered.

Without limiting the foregoing, battery leakage, bending of the unit, a broken display tube, and any cracks or breaks in the display will be presumed to have resulted from misuse or abuse. To obtain warranty service you must take or ship the product, freight prepaid, with a copy of the sales receipt or other proof of purchase and the date of purchase, to a Casio Authorized Service Center. Due to the possibility of damage or loss, it is recommended when shipping the product to a Casio Authorized Service Center that you package the product securely and ship it insured. CASIO HEREBY EXPRESSLY DISCLAIMS ALL OTHER WARRANTIES, EXPRESS OR IMPLIED, INCLUDING ANY IMPLIED WARRANTY OF MERCHANTABILITY OR OF FITNESS FOR A PARTICULAR PURPOSE. NO RESPONSIBILITY IS ASSUMED FOR ANY INCIDENTAL OR CONSEQUENTIAL DAMAGES, INCLUDING WITHOUT LIMITATION DAMAGES RESULTING FROM MATHEMATICAL INACCURACY OF THE PRODUCT OR LOSS OF STORED DATA. SOME STATES DO NOT ALLOW THE EXCLUSION OR LIMITATION OF INCIDENTAL OR CONSEQUENTIAL DAMAGES, SO THE ABOVE LIMITATIONS OR EXCLUSIONS MAY NOT APPLY TO YOU. This warranty gives you specific rights, and you may also have other rights which vary from state to state.

> **CASIO, INC.** 570 MOUNT PLEASANT AVENUE, P. O. BOX 7000, DOVER, NEW JERSEY 07801 U.S.A.

![](_page_38_Picture_131.jpeg)

# **CASIO**

**CASIO COMPUTER CO., LTD.** 6-2, Hon-machi 1-chome Shibuya-ku, Tokyo 151-8543, Japan

PCR-275B \*INC MO0203-A